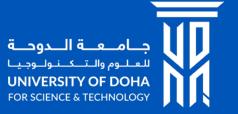

### Student Self Service Registration

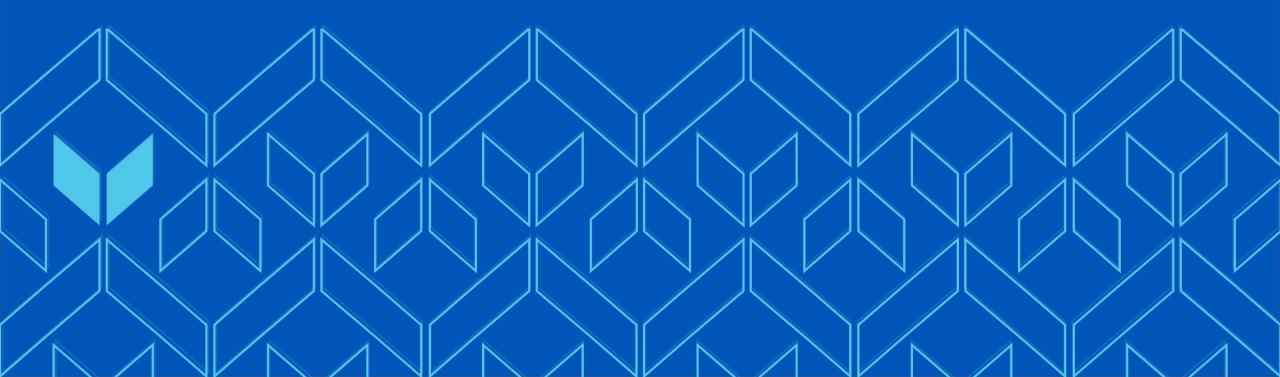

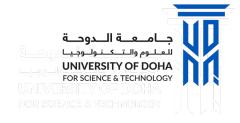

## Manage Your Classes

 Login to the Student Self Service Portal with your student ID and password: <a href="https://campus.cna-qatar.edu.qa">https://campus.cna-qatar.edu.qa</a>

2. From the Student Self Service Homepage, go to Manage Classes

3. Select **Plan and Enrol Courses** to begin managing your Classes

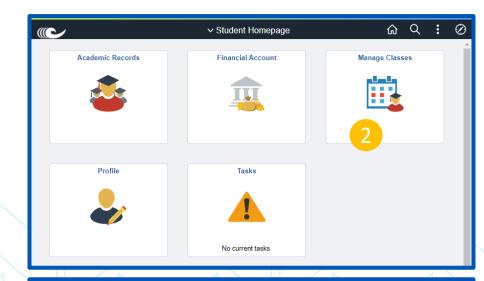

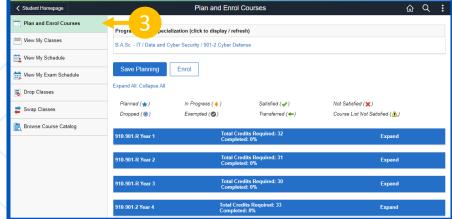

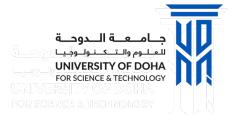

## Plan – Icon Legend

These icons are used while planning, learn what each one means

Planned ( You are expected to enrol in this course

In Progress ( ) You are currently enrolled in this course

Satisfied ( You have passed this course

Not Satisfied (X) You have not taken or passed this course

Dropped (🔞) You have dropped this course

Exempted ( You have received an exemption from this course

Transferred (+) Credits for this course have been transferred from within or from an external institution

Course List Not Satisfied (1) You have not satisfied the requirements for this course

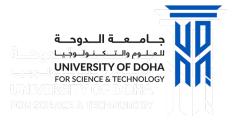

# Plan – View Requirements

- 1. View the Program/Plan
- 2. The 4 Year overview gives a summary of requirements
- **3. Total Credits Required** displays the number of credits that are required to complete each Year
- 4. Completed provides the percentage of the requirements that you have met for that year

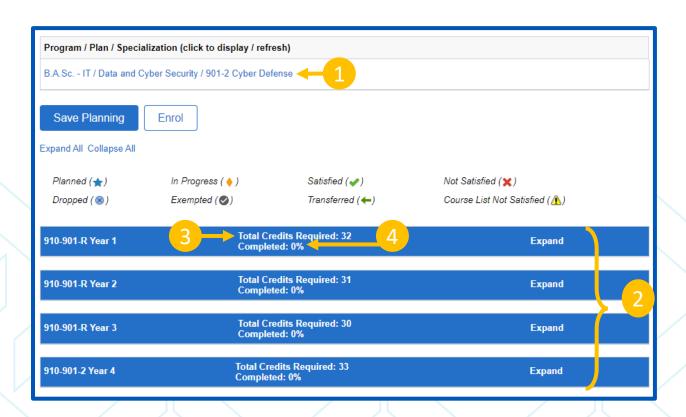

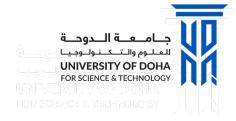

#### Plan – Plan for the Year

- 1. Expand the year to view the requirements for each semester
- 2. The **Course Names** are displayed, next to each course name you can view:
  - a) The course Required or is an Elective
  - b) The **Credit Value** assigned to the course
  - c) An **Icon** refer to the **Legend on top** for details about the icon
- 3. A drop down menu may also be available which will provide a choice of semesters to take the course. Before changing your plan, it is recommended that you meet with your Academic Advisor to discuss the impact of this action.
- 4. If the icon is displayed, click it to view a list of prerequisites and/or corequisites for this course

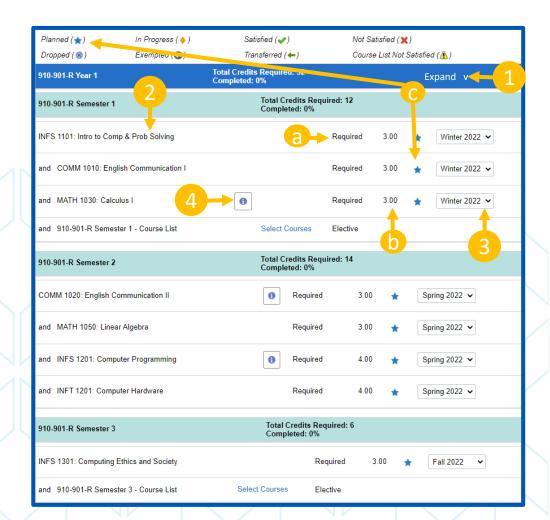

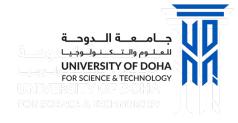

# Plan – Save Planning

- 1. When planning is complete, select Save Planning
- 2. Select **Enrol** to begin the enrolment process

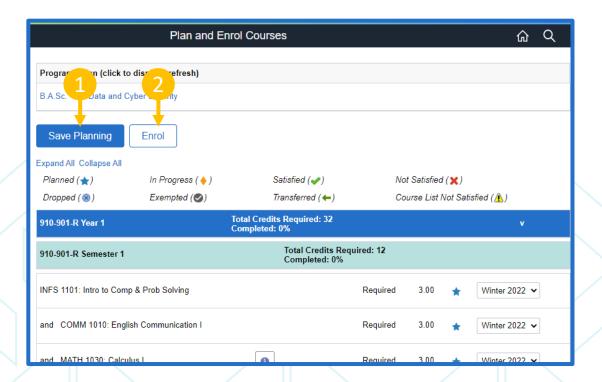

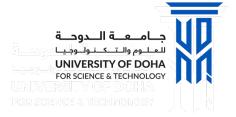

#### **Enrolment**

- **1. Select the Year** from the drop down list
- 2. Scroll through the list of **Courses** to locate the class you wish to enrol in
- Click Select Class to open the course information page

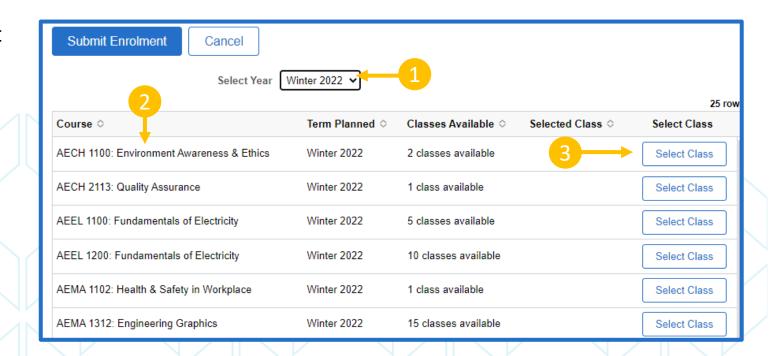

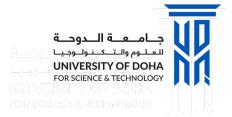

#### **Enrolment**

- Review the Class Time, Room Number, Instructor and Number of Open Seats for this class
- 2. Click the **Arrow** next to select that class
- 3. Repeat this process if you have more courses to enrol
- 4. The **Course** list has been update with the **Selected Class(es)**
- 5. Click **Submit Enrolment** to begin the enrolment process for this course(s)

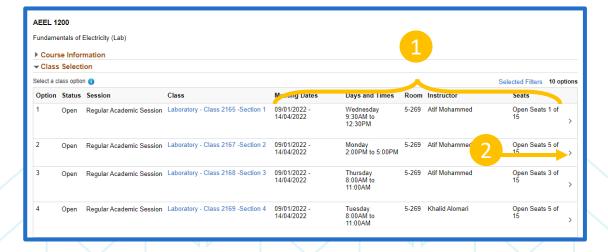

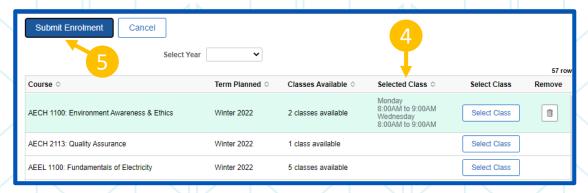

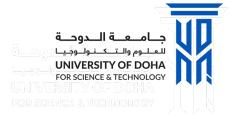

#### **Enrolment**

- 1. The **Enrolment Confirmation** page will appear
- 2. Errors will be displayed if the **Class Requirements** have not been met or if there is a **time conflict**
- 3. Courses with errors have **NOT** been enrolled
- 4. Repeat the process and select another class which will not conflict with timing of other classes and ensure prerequisites have been met.
- **5. Enrolment Confirmation** page will display a message when the class(es) are **successfully enrolled**
- 6. Outstanding balance calculation with a link to make a payment.

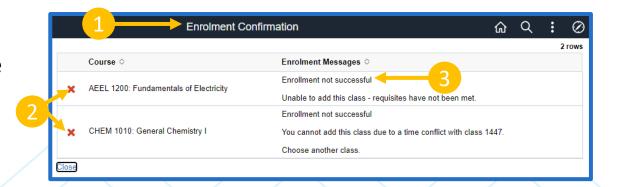

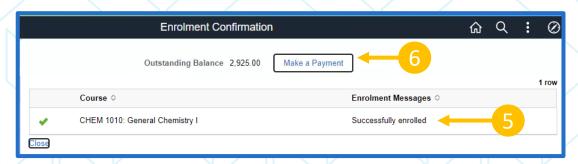

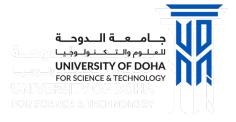

# View My Schedule

- Select View My Schedule for an updated view of the schedule with the enrolled classes
- Use the **Filter** to remove Friday and Saturday (optional)
- 3. Select **Printable Page** if you wish to print your class schedule

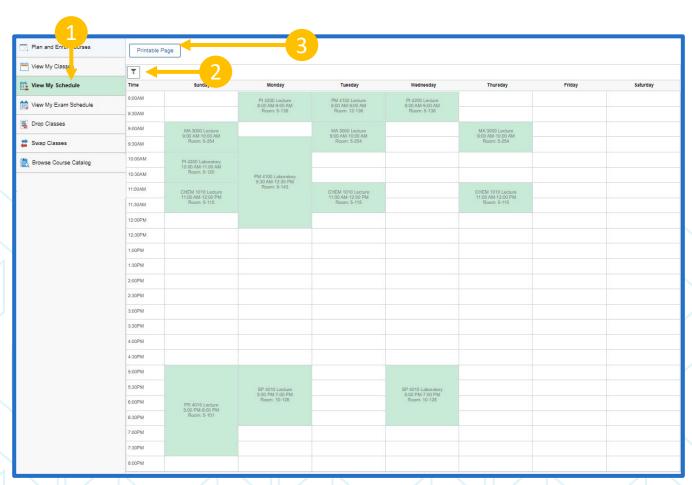

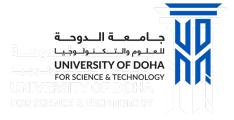

✓ Student Homepage

Tiew My Classes

View My Schedule

Swap Classes (CNAQ)

Browse Course Catalog

Plan and Enrol Courses

## **Drop Classes**

#### **Important Note about Dropping Classes**

Before taking these steps to drop a class, it is recommended that you first meet with your **Academic Advisor** to discuss the impact.

If you are a **sponsored** student, you **cannot drop** a course without approval. Please contact the **Sponsor Specialist** in the Admissions and Registration Department to seek approval.

- Select **Drop Classes** from the Manage Classes
   Page
- 2. Select the box next to the Class(es) to drop

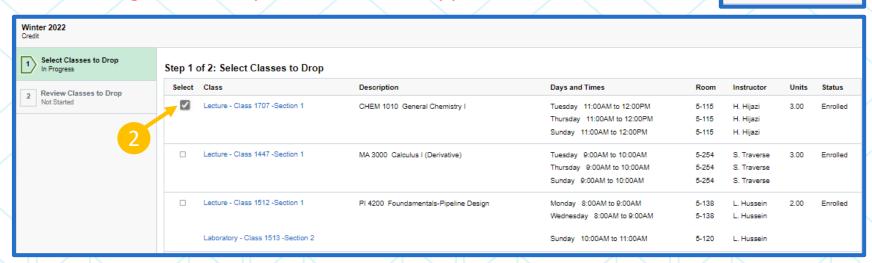

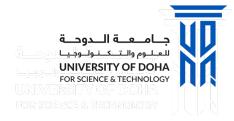

## **Drop Classes**

- 1. Select **Next** to move to the next step
- 2. Review Class(es) to Drop
- 3. Select **Previous** to return to the list of classes
- 4. Select **Drop Classes** if you are sure you want to drop this class

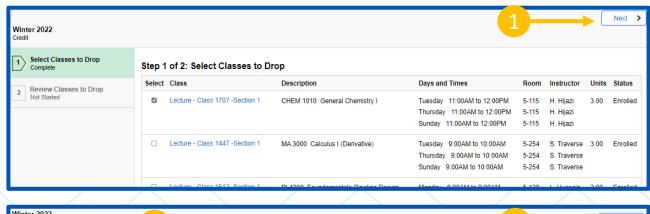

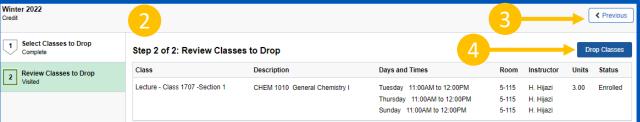

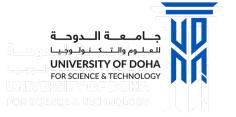

## **Drop Classes**

- 1. A message will be displayed requesting confirmation to drop the class. Select Yes if you are sure that you want to drop
- 2. A message confirming that the class has been dropped
- 3. If you have dropped the course after the drop date you will get a message informing you that ......

Confirm that the following class(es) are to be dropped

Yes No

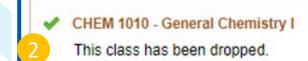

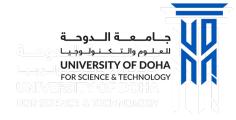

# **Swap Classes**

- 1. From the **Manage Classes** page, select **Swap Classes**
- Review the current list of classes
- 3. Click **Select New Class** to swap this class with another

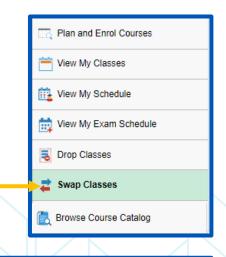

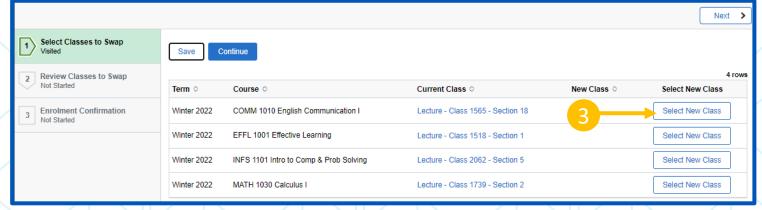

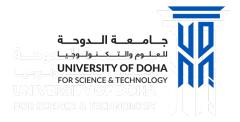

# **Swap Classes**

- 1. The class list is now updated with the **New Class** listed
- 2. Select the icon to **Remove** the new class selection
- 3. Select **Save** to save your changes
- 4. Select **Continue or Next** to proceed with the swap or **Previous** to return to the class list
- **5. Review** the information of the current class with the new class

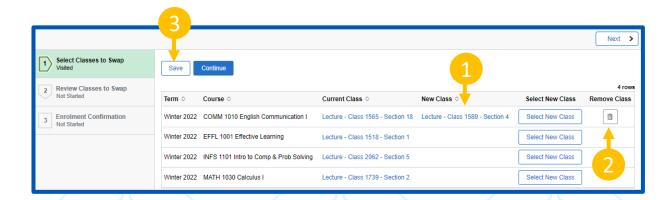

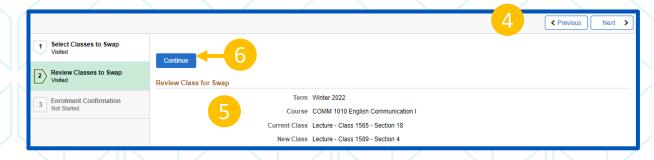

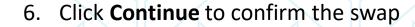

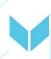

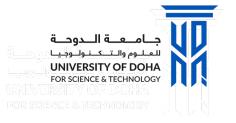

# **Swap Classes**

- 1. A confirmation page will appear indicating that you have successfully enrolled in the class
- 2. It displays which class you were previously enrolled in
- 3. And which class you have switched to

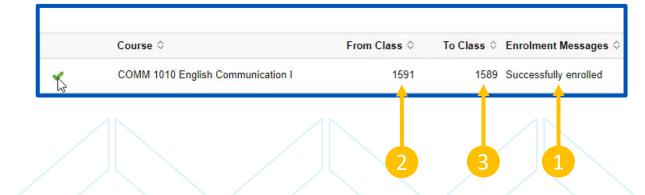

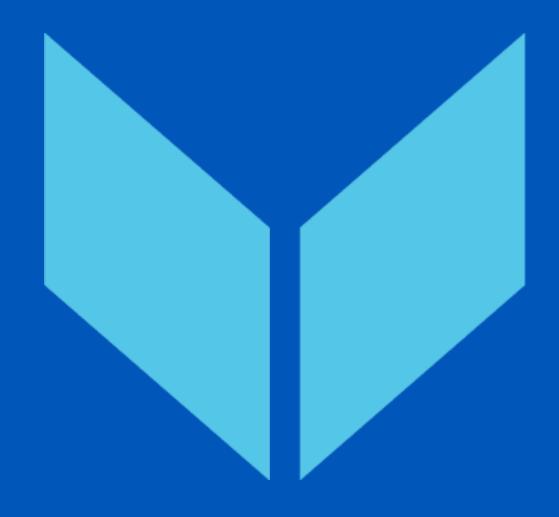

#### Thank you

+974 4495 2222

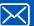

info@udst.edu.qa

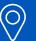

Location

University of Doha for Science & Technology 68 Al Tarfa, Duhail North P.O. Box 24449 Doha, Qatar

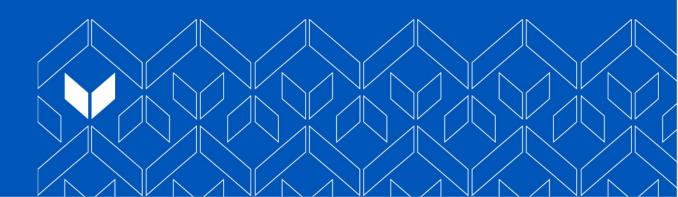